#### **MIRTH – CRIANDO MENSAGENS HL7 A PARTIR DE UMA BASE DE DADOS**

Neste tutorial, orientaremos como criar mensagens HL7 V2.x ORM a partir de uma base de dados usando o conector do tipo Database Reader.

Vamos usar uma tabela bastante simples para demonstrar o fluxo deste trabalho. Você poderá adicionar mais elementos conforme suas necessidades.

Abaixo está o esquema e os valores utilizados para construção da base de dados.

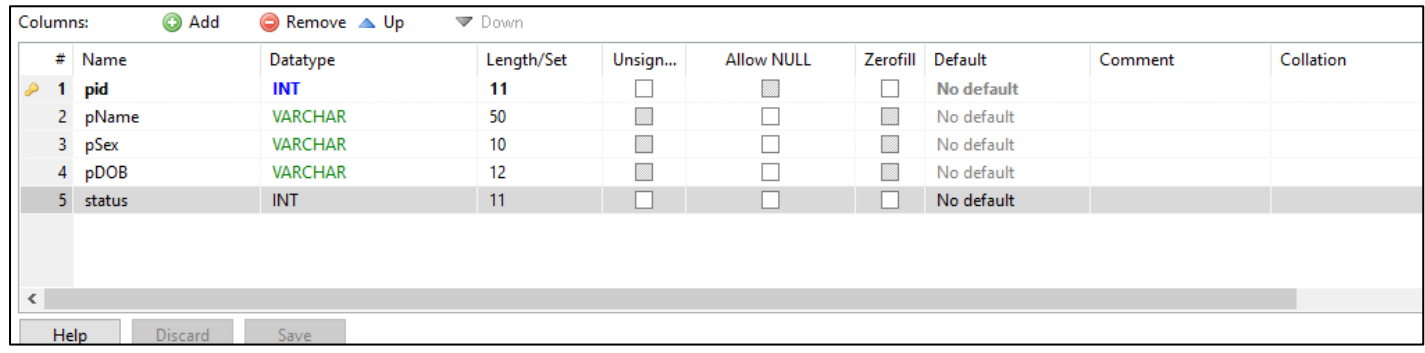

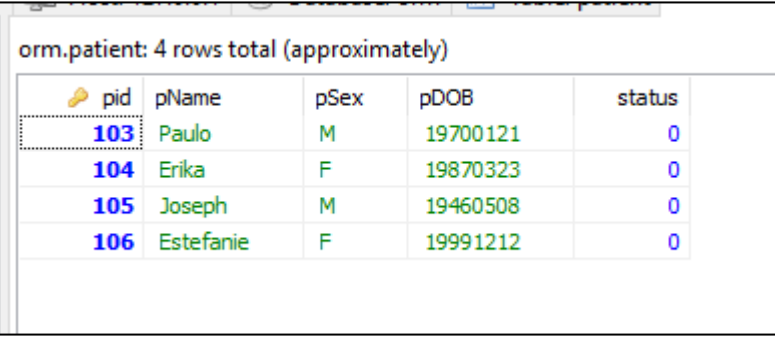

Depois de criada a base de dados, as tabelas e inserido alguns pacientes fictícios, vamos criar um canal no Mirth Connect com os seguintes passos:

- Ler dados da tabela *patients* onde o atributo *status* seja igual a 0
- Criar a mensagem HL7 de ORM e
- Atualizar o atributo *status* da tabela *patients* para 1

Crie um novo canal e atribua um nome, defina os data-types neste momento ou no próprio transformador e decida se pretende armazenar as mensagens ou excluí-las após um período de tempo especifico.

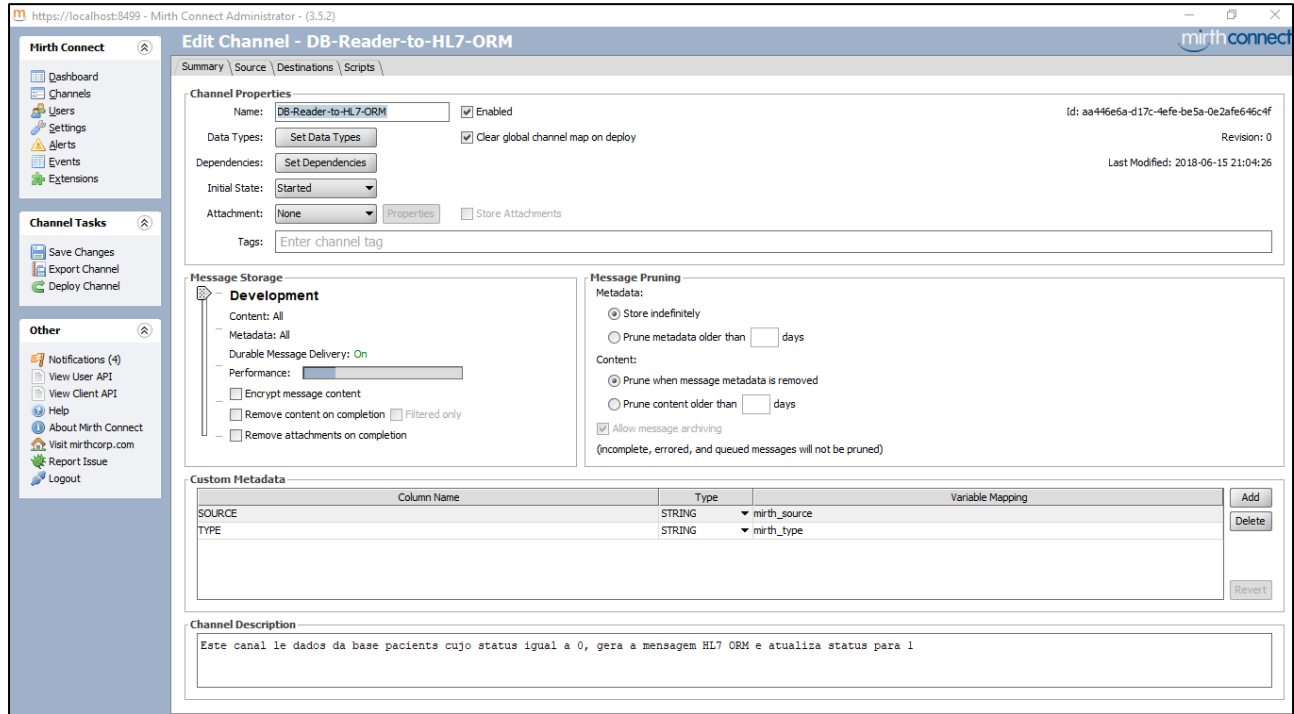

Acesse a guia Source Connector e selecione como tipo de conector

### o Database Reader.

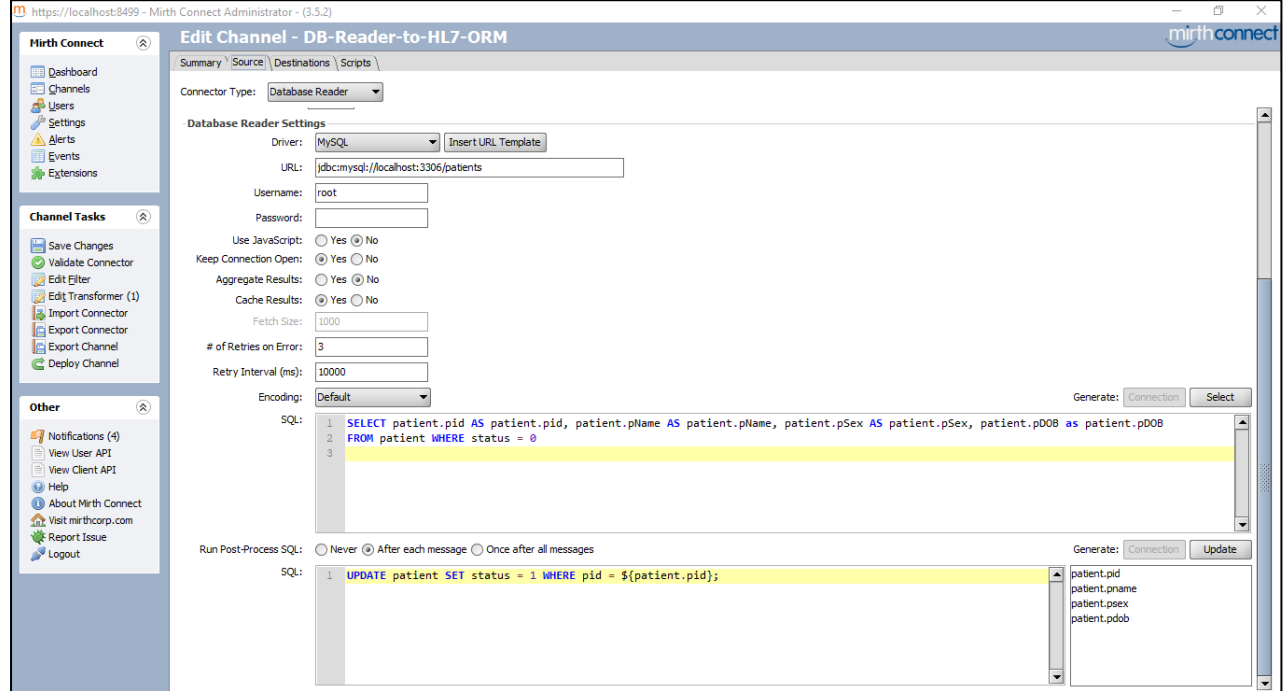

As opções disponíveis em *Pooling Settings* permitem que sejam definidos o método e o intervalo de acesso para a leitura da base de dados:

- Interval: consulta o banco de dados repetidamente em intervalos de tempo definidos pelo implementador
- Time: consulta o banco de dados no horário especificado

Na sessão *Database Reader Settings* será definida a string de conexão com a base de dados e para isto, insira as informações do driver e a URL de conexão com a base de dados conforme o produto que esteja lidando (MySql, Postgres, Oracle...)

- Selecione o driver, neste tutorial, MySQL
- Clique em *insert template*, ajuste o *host, a porta e o nome da base dados*
- Forneça as credenciais de acesso à base de dados: *usuário e senha*

Somente habilite a opção *Use JavaScript* se você precisar realizar manipulações por código JS.

Neste tutorial estamos usando a opção *SQL* com comandos para leitura da tabela de pacientes onde serão recuperados os elementos de dados pid, pname, psex, pdob cujo status seja igual a 0.

SELECT patient.pid AS patient\_pid, patient.pName AS patient\_pName, patient.pSex AS patient\_pSex, patient.pDOB as patient\_pDOB

FROM patient WHERE patient.status = 0

Seleciona a opção adequada em Run Post-Process SQL quando precisar atualizar algo depois de ler os dados da tabela.

Conforme requisitado no início do tutorial precisamos atualizar o *status* para 1, de forma que os mesmos dados não sejam novamente lidos. Atenção! Esquecer de atualizar o *status* para 1 colocará o canal em loop.

```
UPDATE patient SET patient.status = 1
```
Visualize as variáveis correspondentes aos elementos de dados da tabela, os quais estamos mapeando, se tornarem disponíveis ao lado direito no frame On Update SQL. Estes valores serão transmitidos como um *xml* para o template de entrada na origem.

Você poderá inserir seu próprio código no transformador, mas, para este tutorial está disponível um código simples para criar mensagens HL7 com um único segmento OBR. Este código pode ser aprimorado para trabalhar com qualquer número de segmentos conforme suas necessidades.

Como desejamos que a mensagem de saída seja em HL7 V2.x, precisamos ajustar o conector destino de saída, para o Template do tipo HL7 v2.x.

Use este perfil (esqueleto) de mensagem como template:

MSH|^~\&|||||||ORM^O01||D|2.5.1 PID|||||||||||||| ORC|NW||| OBR|1||||||||||||||||||||||

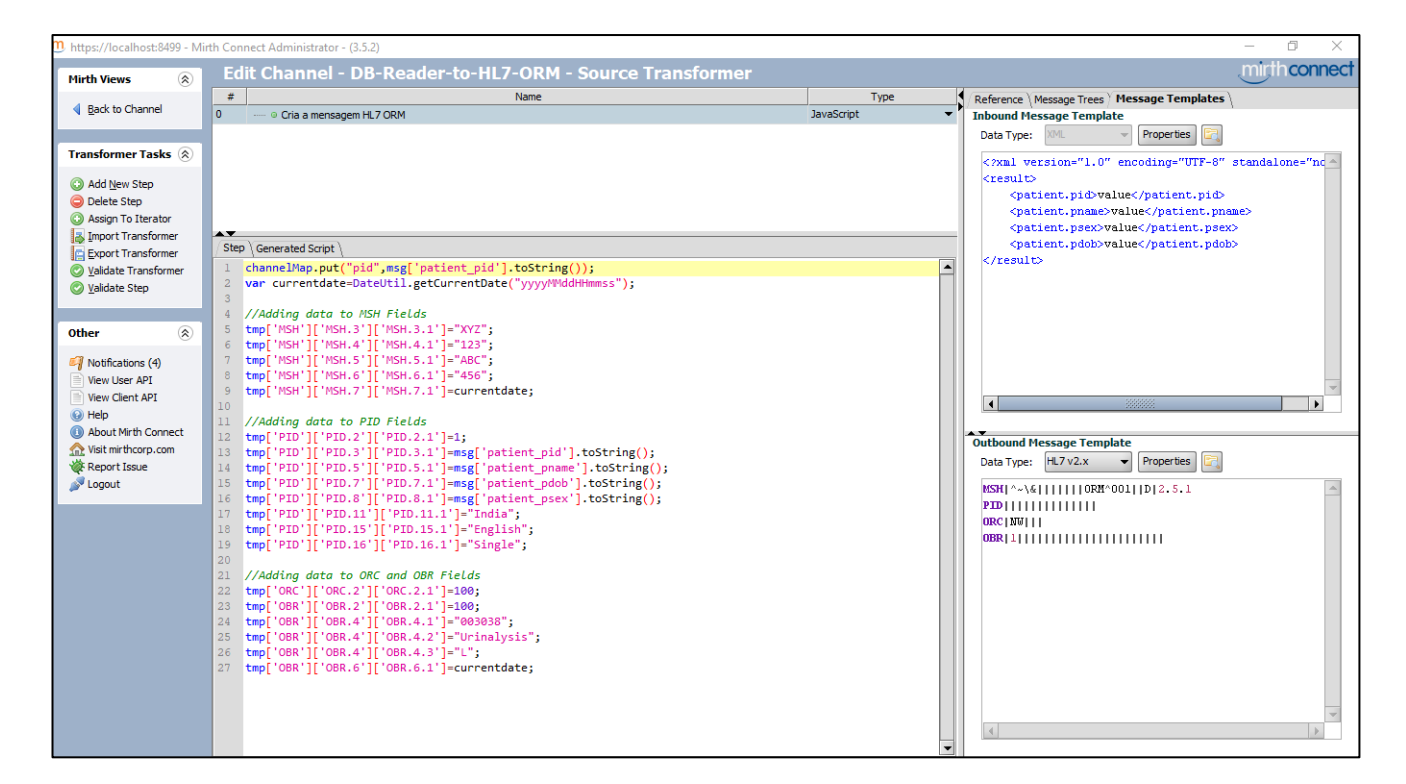

#### Crie um passo do tipo JavaScript e insira o código abaixo:

channelMap.put("pid",msg['patient\_pid'].toString()); var currentdate=DateUtil.getCurrentDate("yyyyMMddHHmmss");

//Adding data to MSH Fields tmp['MSH']['MSH.3']['MSH.3.1']="XYZ"; tmp['MSH']['MSH.4']['MSH.4.1']="123"; tmp['MSH']['MSH.5']['MSH.5.1']="ABC"; tmp['MSH']['MSH.6']['MSH.6.1']="456"; tmp['MSH']['MSH.7']['MSH.7.1']=currentdate;

//Adding data to PID Fields tmp['PID']['PID.2']['PID.2.1']=1; tmp['PID']['PID.3']['PID.3.1']=msg['patient\_pid'].toString(); tmp['PID']['PID.5']['PID.5.1']=msg['patient\_pname'].toString(); tmp['PID']['PID.7']['PID.7.1']=msg['patient\_pdob'].toString(); tmp['PID']['PID.8']['PID.8.1']=msg['patient\_psex'].toString(); tmp['PID']['PID.11']['PID.11.1']="Brasil"; tmp['PID']['PID.15']['PID.15.1']="PT-BR"; tmp['PID']['PID.16']['PID.16.1']="Single";

//Adding data to ORC and OBR Fields tmp['ORC']['ORC.2']['ORC.2.1']=100; tmp['OBR']['OBR.2']['OBR.2.1']=100; tmp['OBR']['OBR.4']['OBR.4.1']="003038"; tmp['OBR']['OBR.4']['OBR.4.2']="Exame de Urina"; tmp['OBR']['OBR.4']['OBR.4.3']="L"; tmp['OBR']['OBR.6']['OBR.6.1']=currentdate;

Neste tutorial vamos usar a variável *pid* e o *timestamp* para atribuir o nome para o arquivo que contém a mensagem HL7 no destino.

Os códigos acima, em vermelho, são os elementos de dados recuperados da base e os demais elementos estão sendo informados no próprio código para simplificar. Você poderia recuperar todos os dados de uma base substituindo os valores codificados, se desejar.

Na guia *Destination* selecione o conector conforme suas necessidades. Aqui estamos usando o *File Writer* para gravar o arquivo que contém a mensagem HL7.

Selecione o método *file*, informe o diretório onde as mensagens geradas serão salvas e pressione *Test Write* para validar a existência do diretório informado anteriormente.

Escolha o *nome para os arquivos* como você desejar. Neste tutorial estamos usando o pid (id do paciente) associado ao *timestamp* da mensagem como nome do arquivo que será salvo com uma extensão '.hl7'. Na opção *File Exists* selecione a opção Append e em File Type use a opção Text.

Para o template de saída, selecione a partir dos *Destination Maps* disponíveis no frame da direita, a opção *Encoded Data*, o qual mostrará a mensagem HL7 V2 gerada.

Faça o Deploy do canal mantendo atenção no status!

Realize seus testes e modifique o canal para permitir mais segmentos OBR.

### Seja um especialista em HL7

[Formação em Interoperabilidade com padrões HL7 e Mirth Connect](http://interopera.esy.es/formacao-em-interoperabilidade/)

Realização

# **ADWARD IN THE POINT OF THE PARTY OF THE PARTY AND RECEIVED**

INTRA E INTEROPERABILIDADE